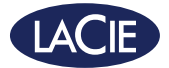

#### RUGGED® BOSS SSD Backup On Set Solution | SD Reader | USB Hub | Power Bank

design by neil poulton

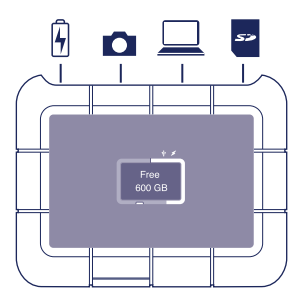

## Quick Install Guide

## Rugged® BOSS SSD ports and button

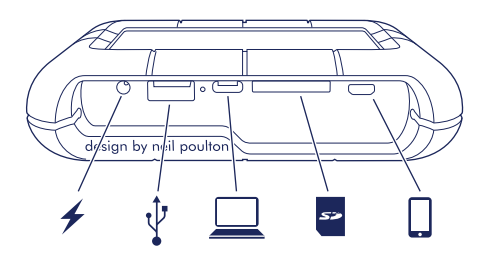

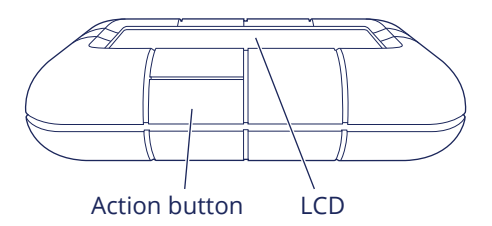

## LCD guide

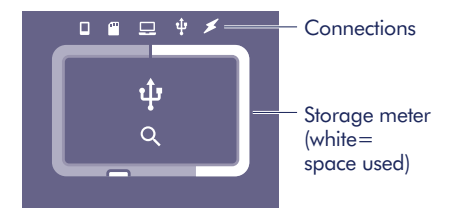

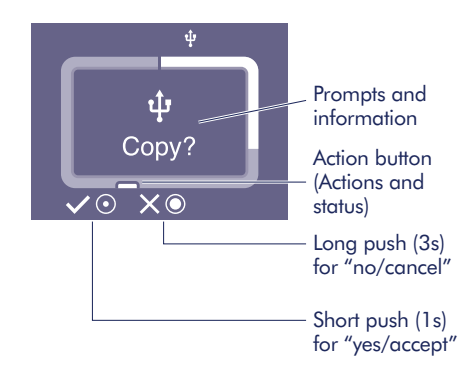

## Set up Rugged BOSS SSD

### Install the LaCie BOSS app

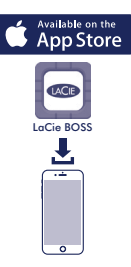

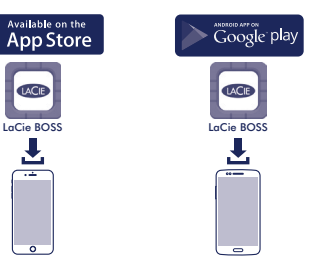

#### Connect the power cable to charge Rugged BOSS SSD's battery 2

Important: Make certain the power cable remains connected during the entire setup.

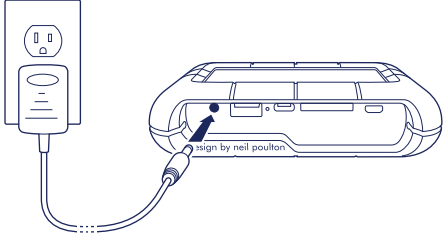

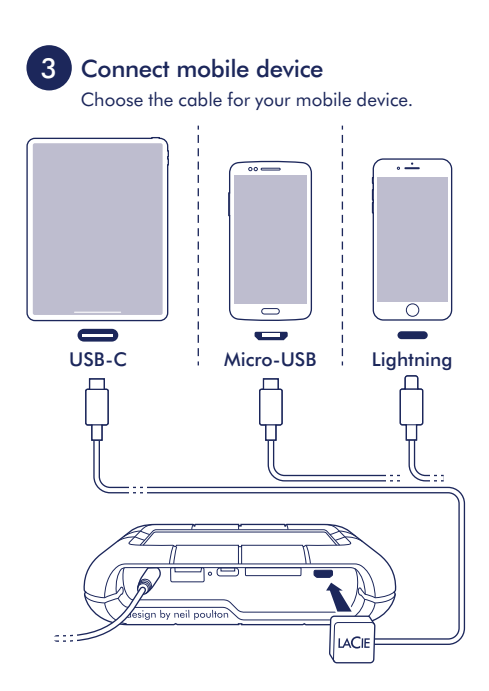

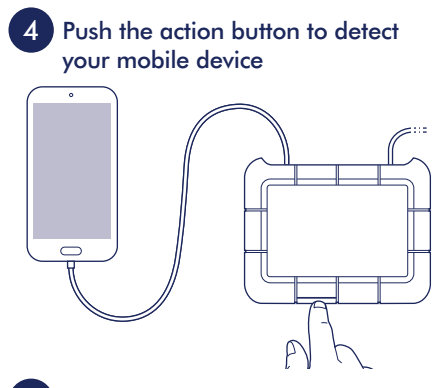

LaCie BOSS automatically opens to help you set up Rugged BOSS SSD (10-20s wait) 5

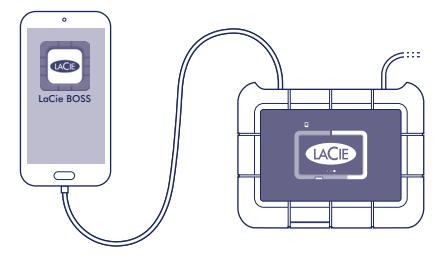

## After setup is complete, you can:

#### Copy and move files with LaCie BOSS

Use LaCie BOSS to manage files on Rugged BOSS SSD and connected SD cards, USB storage and mobile devices.

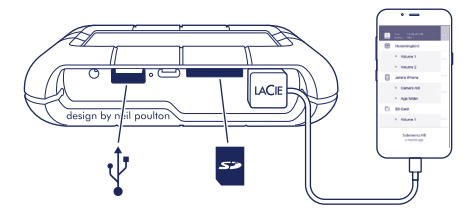

#### Connect to a PC/Mac

Rugged BOSS SSD is a high performance SSD and hub when connected to your PC/Mac. The SSD is formatted for no-hassle connections with Windows and Mac computers.

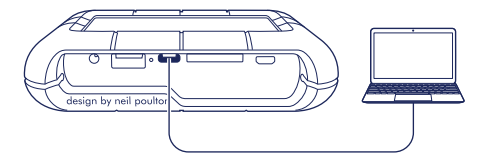

#### Run an Easy copy

Copy files from SD cards and USB storage with a simple touch of Rugged BOSS SSD's action button.

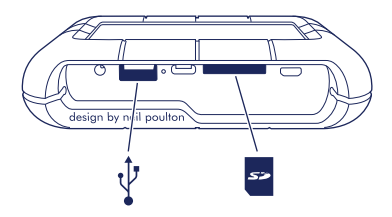

Expanded quick start guide available on the SSD. Connect Rugged BOSS SSD to your computer to review it.

## Button pushes to search ports

#### First push

Search the tethered cable for a mobile device.

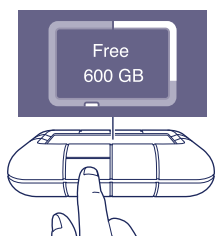

#### Second push (within 10s of the first push)

Search the SD and USB ports for connected devices.

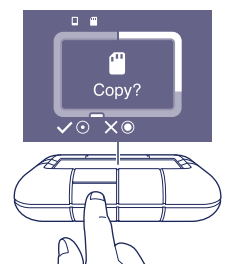

## Easy copy

#### Insert an SD card or connect a USB device (storage, drone, etc.) 1

SD card

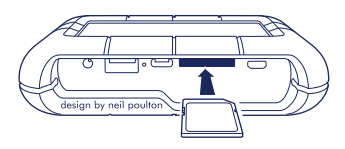

USB storage

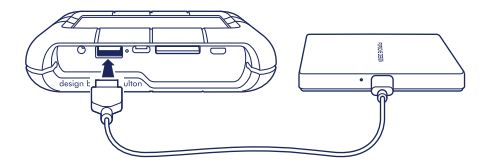

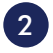

a. Push the action button for status

b. Within 10s, push the action button to scan for the SD card or connected USB device

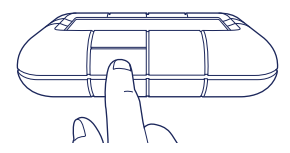

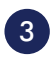

At the prompt, push the action button to confirm or cancel. Use a short (1s) push to confirm, or a long (3s) push to cancel

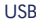

USB SD card

![](_page_10_Figure_8.jpeg)

![](_page_10_Figure_9.jpeg)

![](_page_11_Figure_0.jpeg)

## Manually detect a mobile device

Some mobile phones and tablets are not detected by Rugged BOSS SSD when connected to the tethered cable. If your device is not detected, try the following:

- 1 Wait for Rugged BOSS SSD to enter power-saving mode (the LCD has no content).
- 2. Apply a short push (1 second) to the action button to display Rugged BOSS SSD's status.
- 3. Apply a long push (3 seconds) to the action button.
- 4. The LCD displays a prompt ("On?"). Apply a short push to the action button to confirm.

## Manually detect a USB device for Easy copy

Some USB devices and SD cards are not autodetected for Easy copy after pushing the action button twice. The status screen appears but the USB icon is not lit and there is no prompt to copy. You may encounter this issue with USB devices that have an independent power source (such as a power supply or battery).

To manually detect a USB device for Easy copy:

- 1 Wait for Rugged BOSS SSD to enter power-saving mode (the LCD has no content).
- 2. Apply a short push (1 second) to the action button to display Rugged BOSS SSD's status.
- 3. Apply a long push (3 seconds) to the action button.
- 4. The LCD displays a prompt ("On?"). Apply a short push to the action button to confirm.

Review details of your Rugged BOSS SSD's warranty by opening the LaCie Limited Warranty Statement on your drive or go to www.lacie.com/warranty. To request warranty service, contact an authorized LaCie service center or refer to www.lacie.com/support/ rugged-boss-ssd for more information regarding customer support within your jurisdiction.

![](_page_13_Picture_1.jpeg)

#### Ports et bouton du Rugged® BOSS SSD Bouton d'action Écran LCD

### Description de l'écran LCD

Connexions Compteur (blanc = espace utilisé) Invites et informations Bouton d'action (actions et état) Appui long (3 s) pour « Non/Annuler » Appui court (1 s) pour « Oui/Accepter »

### Configuration du disque Rugged BOSS SSD

- 1 Installez l'application LaCie BOSS.
- 2 Raccordez le câble d'alimentation pou charger la batterie du disque Rugged BOSS SSD.

Important : Assurez-vous que le câble d'alimentation reste branché tout au long du processus d'installation.

- 3 Connectez l'appareil mobile. Sélectionnez un câble adapté à votre appareil mobile.
- 4 Appuyez sur le bouton d'action pour détecter votre appareil mobile.
- 5 LaCie BOSS s'ouvre automatiquement pour vous aider à configurer le disque Rugged BOSS SSD (délai d'attente de 10 à 20 secondes).

### Une fois le disque configuré,

#### vous pouvez :

#### copier et déplacer des fichiers à l'aide du logiciel LaCie BOSS.

Utilisez LaCie BOSS pour gérer des fichiers sur le disque Rugged BOSS SSD, les cartes SD connectées, les systèmes de stockage USB et les appareils mobiles.

#### Connexion à un PC/Mac

Lorsqu'il est connecté à votre PC/Mac, le disque Rugged BOSS SSD est un SSD hautes performances avec concentrateur. De par son formatage, ce SSD peut être connecté aisément à un ordinateur Windows ou Mac.

Copier des fichiers en toute simplicité Pour copier des fichiers de cartes SD et d'une solution de stockage USB, il vous suffit d'appuyer sur le bouton d'action du Rugged BOSS SSD.

Le guide de démarrage rapide (en version longue) est disponible sur le SSD. Pour le consulter, connectez le disque Rugged BOSS SSD à votre ordinateur.

### Appuyer sur le bouton pour rechercher les ports

Appuyer une première fois Recherchez le câble rattaché à un appareil mobile.

#### Appuyer une seconde fois (au cours des 10 secondes suivantes)

Recherchez les ports SD et USB des appareils connectés.

#### Copier des données en toute simplicité

- 1 Insérez une carte SD ou connectez un périphérique USB (stockage, drone, etc.). Carte SD Stockage USB
- 2 a. Appuyez sur le bouton d'action pour connaître l'état.
	- b. Au cours des 10 secondes suivantes, appuyez sur le bouton d'action pour rechercher la carte SD ou un périphérique USB connecté.
- 3 Lorsque vous y êtes invité, appuyez sur le bouton d'action pour confirmer ou annuler. Confirmez par un appui court (1 s) ou annulez par un appui long (3 s).
- 4 Rugged BOSS SSD copie alors automatiquement tous les fichiers. Lecture Appui long (3 s) pour annuler Copie en cours
	- Terminé
	- Confirmez votre choix par un appui court.

### Détection manuelle d'un appareil mobile

Certains modèles de téléphones portables et de tablettes ne sont pas détectés par le disque Rugged BOSS SSD lorsqu'il est raccordé à l'aide du câble fourni. Si votre périphérique n'est pas détecté, procédez comme suit :

- 1 Attendez que le disque Rugged BOSS SSD bascule en mode d'économie d'énergie (l'écran LCD est vierge).
- 2 Appuyez brièvement (1 seconde) sur le bouton d'action pour afficher le statut du disque Rugged BOSS SSD.
- 3 Effectuez un appui long (3 secondes) sur le bouton d'action.
- 4 L'écran LCD affiche un message (« Actif ? »). Effectuez un appui court sur le bouton d'action pour confirmer.

### Détection manuelle d'un périphérique USB en vue d'une copie simple

Après avoir appuyé une seconde fois sur le bouton d'action, certains modèles de périphériques USB et de cartes SD ne sont pas détectés automatiquement en vue d'une copie simple. L'écran d'état s'affiche, mais l'icône USB n'est pas allumée et aucune fenêtre de copie ne s'ouvre. Vous pouvez rencontrer ce problème avec des périphériques USB dont la source d'alimentation est indépendante (bloc d'alimentation ou batterie).

Pour détecter manuellement un périphérique USB en vue d'une copie simple :

- 1 Attendez que le disque Rugged BOSS SSD bascule en mode d'économie d'énergie (l'écran LCD est vierge).
- 2 Appuyez brièvement (1 seconde) sur le bouton d'action pour afficher le statut du disque Rugged BOSS SSD.
- 3 Effectuez un appui long (3 secondes) sur le bouton d'action.
- 4 L'écran LCD affiche un message (« Actif ? »). Effectuez un appui court sur le bouton d'action pour confirmer.

Pour connaître les conditions de garantie de votre Rugged BOSS SSD, ouvrez la déclaration de garantie limitée LaCie sur votre disque ou consultez la page www.lacie.com/warranty. Pour toute demande d'intervention sous garantie, contactez un centre de réparation agréé LaCie

clientèle ou consultez le site www.lacie.com/ support/rugged-boss-ssd pour obtenir de plus amples informations sur le support clientèle dont vous dépendez.

![](_page_18_Picture_1.jpeg)

Porte e pulsanti Rugged® BOSS SSD Pulsante azione LCD

### Guida LCD

Connessioni Misuratore archiviazione (bianco=spazio utilizzato) Indicazioni e informazioni Pulsante azione (azioni e status) Pressione prolungata (3 sec.) per "no/cancella" Pressione breve (1 sec.) per "sì/accetta"

### Impostare Rugged BOSS SSD

- 1 Installare l'app LaCie BOSS
- 2 Collegare il cavo dell'alimentazione per caricare la batteria di Rugged BOSS SSD Importante: Assicurarsi che il cavo di alimentazione sia collegato durante l'intera configurazione.
- 3 Collegare il dispositivo mobile Scegliere il cavo per il proprio dispositivo mobile.
- 4 Premere il pulsante azione per rilevare il dispositivo mobile
- 5 LaCie BOSS viene automaticamente avviata come supporto per l'impostazione di Rugged BOSS SSD (attendere 10-20 secondi)

### Una volta completata la configurazione, è possibile:

#### Copiare e spostare i file con LaCie BOSS

Utilizzare LaCie BOSS per gestire i file su Rugged BOSS SSD e sulle schede SD, i dispositivi di archiviazione USB e i dispositivi mobili collegati.

#### Effettuare il collegamento a PC/Mac

Rugged BOSS SSD è un'unità SSD e un hub che, quando collegata a PC e Mac, fornisce prestazioni elevate. L'unità SSD è formattata per connettersi facilmente a computer Mac e Windows.

#### Eseguire una copia in tutta semplicità

Copiare i file da schede SD e dispositivi di archiviazione USB premendo semplicemente il pulsante azione di Rugged BOSS SSD.

Guida rapida completa disponibile sull'unità SSD. Collegare Rugged BOSS SSD al computer per consultarla.

### Pressioni del pulsante per cercare le porte

Prima pressione

Cercare il cavo di collegamento per dispositivo mobile.

#### Seconda pressione (entro 10 secondi dalla prima pressione)

Cercare le porte SD e USB per i dispositivi collegati.

### Eseguire una copia in tutta semplicità

- 1 Inserire una scheda SD o collegare un dispositivo USB (archiviazione, drone, ecc.) Scheda SD Archiv. USB
- 2 a. Premere il pulsante azione per lo status
	- b. Entro 10 sec., premere il pulsante azione per eseguire la scansione per la scheda SD o la periferica USB collegata
- 3 Quando richiesto, premere il pulsante azione per confermare o annullare. Premere brevemente (1 sec.) per confermare, oppure a lungo (3 sec.) per annullare
- 4 Rugged BOSS SSD copia automaticamente tutti i file

Lettura in corso Pressione prolungata (3 sec.) per annullare Copia in corso **Completo** Premere brevemente per confermare.

### Rilevazione manuale di un dispositivo mobile

Alcuni telefoni cellulari e tablet non vengono rilevati da Rugged BOSS SSD se collegati al cavo di collegamento. Se il dispositivo non viene rilevato, provare ad effettuare la seguente procedura:

- 1 Attendere che Rugged BOSS SSD entri in modalità risparmio energetico (il display LCD non mostra contenuti).
- 2 Premere brevemente (1 secondo) il pulsante azione per visualizzare lo stato di Rugged BOSS SSD.
- 3 Premere a lungo (3 secondi) il pulsante azione.
- 4 Il display LCD mostra una richiesta ("On?"). Premere brevemente il pulsante azione per confermare.

### Rilevazione manuale di un dispositivo USB per procedere alla Copia semplice

Alcune periferiche USB e schede SD non sono riconosciute automaticamente per la funzione di Copia semplice dopo aver premuto due volte il pulsante azione. La schermata di stato compare ma l'icona USB non è illuminata e non è presente alcuna richiesta di copia. Questa problematica può comparire in presenza di periferiche USB con una fonte di alimentazione indipendente (ad esempio, alimentazione elettrica o batteria).

Per la rilevazione manuale di un dispositivo USB per procedere alla Copia semplice:

- 1 Attendere che Rugged BOSS SSD entri in modalità risparmio energetico (il display LCD non mostra contenuti).
- 2 Premere brevemente (1 secondo) il pulsante azione per visualizzare lo stato di Rugged BOSS SSD.
- 3 Premere a lungo (3 secondi) il pulsante azione.
- 4 Il display LCD mostra una richiesta ("On?"). Premere brevemente il pulsante azione per confermare.

Controllare i dettagli della garanzia del vostro Rugged BOSS SSD aprendo la Garanzia Limitata di LaCie Informativa presente sulla vostra unità o su www.lacie.com/warranty. Per richiedere un servizio coperto da garanzia contattare un centro di assistenza autorizzato LaCie o fare riferimento a www.lacie.com/support/rugged-boss-ssd per maggiori informazioni in merito all'assistenza clienti presente nel vostro territorio.

## DE

## Rugged® BOSS SSD – Anschlüsse und Taste

**Aktionstaste** LCD

## LCD-Übersicht

Anschlüsse Speicheranzeige (wei $\beta$  = belegt) Abfragen und Informationen Aktionstaste (Aktionen und Status) Lang drücken (3 s) für "Nein/Abbrechen" Kurz drücken (1 s) für "Ja/Akzeptieren"

### Rugged BOSS SSD einrichten

- 1 LaCie BOSS-App installieren
- 2 Stromkabel verbinden, um den Rugged BOSS SSD-Akku aufzuladen Wichtig: Das Stromkabel muss während der gesamten Einrichtung angeschlossen sein.
- 3 Mobilgerät anschließen Wählen Sie das passende Kabel für Ihr Mobilgerät aus.
- 4 Die Aktionstaste drücken, um das Mobilgerät zu suchen
- 5 LaCie BOSS wird gestartet und führt Sie durch die Einrichtung von Rugged BOSS SSD (10–20 Sekunden Wartezeit)

### Nach erfolgter Einrichtung können Sie:

#### Dateien mit LaCie BOSS kopieren und verschieben

Mit LaCie BOSS die Dateien auf Rugged BOSS SSD und verbundenen SD-Karten, USB-Speicher und Mobilgeräten verwalten.

Die Festplatte mit einem PC/Mac verbinden Die Rugged BOSS SSD ist eine High-Performance-SSD und dient gleichzeitig als Hub, wenn sie an Ihren PC/Mac angeschlossen ist. Die SSD ist für Windows und Mac formatiert.

#### Dateien einfach kopieren

Dateien auf SD-Karten und USB-Speichern lassen sich ganz einfach durch Drücken der Aktionstaste von Rugged BOSS SSD kopieren.

Auf der SSD befindet sich eine ausführliche Anleitung. Zum Anzeigen der Anleitung verbinden Sie die Rugged BOSS SSD mit Ihrem Computer.

#### Taste drücken, um Anschlüsse zu suchen

Erstes Drücken

Das Mobilgerätekabel suchen.

Zweites Drücken (innerhalb von 10 Sekunden nach dem ersten Drücken)

SD- und USB-Anschlüsse für verbundene Geräte anzeigen.

### Einfaches Kopieren

- 1 SD-Karte einstecken oder USB-Gerät verbinden (Speicher, Drohne usw.) SD-Karte USB-Speicher
- 2 a. Aktionstaste drücken, um Status anzuzeigen
	- b. Drücken Sie binnen 10 Sekunden die Aktionstaste, um die SD-Karte oder das angeschlossene USB-Gerät zu suchen
- 3 Bei Aufforderung Aktionstaste zum Bestätigen oder Abbrechen drücken. Zum Bestätigen kurz drücken (1 s), zum Abbrechen lang drücken (3 s)
- 4 Rugged BOSS SSD kopiert automatisch alle **Dateien**

Lesen

Zum Abbrechen lang drücken (3 s)

Kopieren

Abgeschlossen

Zum Bestätigen kurz drücken.

### Manuelle Suche nach einem Mobilgerät

Manche Mobiltelefone und Tablets werden nicht von Rugged BOSS SSD erkannt, wenn sie mit dem Kabel verbunden werden. Gehen Sie wie folgt vor, falls Ihr Gerät nicht erkannt wird:

1 Warten Sie, bis die Rugged BOSS SSD in den Stromsparmodus wechselt (auf dem LCD wird nichts angezeigt).

- 2 Drücken Sie kurz (1 Sekunde) die Aktionstaste, um den Status der Rugged BOSS SSD anzuzeigen.
- 3 Drücken Sie jetzt die Aktionstaste lang (3 Sekunden).
- 4 Eine Aufforderung auf dem LCD wird angezeigt ("Ein?") Drücken Sie zur Bestätigung kurz auf die Aktionstaste.

### Manuelle Suche nach einem USB-Gerät zum einfachen Kopieren

Einige USB-Geräte und SD-Karten werden nach zweimaligem Drücken der Aktionstaste nicht automatisch zur Funktion zum einfachen Kopieren erkannt. Die Statusanzeige erscheint, aber das USB-Symbol ist ausgegraut und es wird keine Kopierabfrage angezeigt. Dieses Problem kann bei USB-Geräten mit eigener Stromversorgung (wie einem Netzteil oder einem Akku) auftreten.

Um manuell nach einem USB-Gerät zum einfachen Kopieren zu suchen:

- 1 Warten Sie, bis die Rugged BOSS SSD in den Stromsparmodus wechselt (auf dem LCD wird nichts angezeigt).
- 2 Drücken Sie kurz (1 Sekunde) die Aktionstaste, um den Status der Rugged BOSS SSD anzuzeigen.
- 3 Drücken Sie jetzt die Aktionstaste lang (3 Sekunden).
- 4 Eine Aufforderung auf dem LCD wird angezeigt ("Ein?") Drücken Sie zur Bestätigung kurz auf die Aktionstaste.

Einzelheiten zur Garantie für Ihre Rugged BOSS SSD finden Sie in der LaCie Garantieerklärung zu Ihrer Festplatte oder auf www.lacie.com/ warranty. Im Garantiefall wenden Sie sich bitte an ein autorisiertes LaCie Servicecenter oder besuchen Sie www.lacie.com/support/ruggedboss-ssd, wo Sie weitere Informationen über den Kundensupport in Ihrer Region erhalten.

## ES

### Botón y puertos de la unidad Rugged® BOSS SSD

Botón de acción Pantalla LCD

### Guía de la pantalla LCD

Conexiones Medidor de almacenamiento (blanco = espacio utilizado) Avisos e información Botón de acción (acciones y estado) Pulsación larga (3 s) para "no/cancelar" Pulsación corta (1 s) para "sí/aceptar"

### Configuración de la unidad Rugged BOSS SSD

1 Instale la aplicación LaCie BOSS.

- 2 Conecte el cable de alimentación para cargar a batería de la unidad Rugged BOSS SSD. Importante: Asegúrese de que el cable de alimentación permanece conectado durante toda la configuración.
- 3 Conecte el dispositivo móvil. Seleccione el cable para su dispositivo móvil.
- 4 Pulse el botón de acción para detectar su dispositivo móvil.
- 5 La aplicación LaCie BOSS se abre automáticamente para ayudarle a configurar la unidad Rugged BOSS SSD (10-20 segundos de espera).

### Una vez completada la configuración, puede:

#### Copiar y mover archivos con la unidad LaCie BOSS

Utilice la aplicación LaCie BOSS para gestionar archivos en unidad Rugged BOSS SSD y conectar tarjetas SD, dispositivos de almacenamiento USB y dispositivos móviles.

#### Conectar la unidad a un PC/Mac

La unidad Rugged BOSS SSD es una unidad de estado sólido (SSD) de alto rendimiento y un concentrador cuando se conecta a su PC/Mac. La unidad SSD se encuentra formateada para conectarse sin complicaciones a equipos Windows y Mac.

#### Realizar copias con facilidad

Copie los archivos de las tarjetas SD y los dispositivos de almacenamiento USB pulsando simplemente el botón de acción de la unidad Rugged BOSS SSD.

Se encuentra disponible una guía de inicio rápido ampliada en la unidad SSD. Conecte la unidad Rugged BOSS SSD a su equipo para revisar dicha guía.

### Pulsaciones del botón para buscar los puertos

#### Primera pulsación

Busque el cable conectado para encontrar un dispositivo móvil.

#### Segunda pulsación (en 10 segundos de la primera pulsación)

Busque los puertos USB y SD para los dispositivos conectados.

### Copia sencilla

1 Inserte una tarieta SD o conecte un dispositivo USB (de almacenamiento, un dron, etc.). **Tarieta SD** 

Almacenamiento USB

2 a. Pulse el botón de acción para conocer el estado.

- b. En 10 segundos, pulse el botón de acción para buscar la tarjeta SD o el dispositivo USB conectado.
- 3 Cuando se le indique, pulse el botón de acción para confirmar o cancelar la copia. Realice una pulsación corta (1 s) para confirmarla o una pulsación larga (3 s) para cancelarla.
- 4 La unidad Rugged BOSS SSD copia automáticamente todos los archivos.

Lectura en curso Pulsación larga (3 s) para cancelar

- Copia en curso
- **Completa**
- Pulsación corta para confirmar

### Detección manual de un dispositivo móvil

Rugged BOSS SSD no detecta algunos teléfonos móviles y tabletas cuando se conecta a un cable acoplado. Si no se detecta su dispositivo, intente lo siguiente:

- 1 Espere a que la unidad Rugged BOSS SSD entre en el modo de ahorro de energía (la pantalla LCD no muestra ningún contenido).
- 2 Pulse el botón de acción brevemente (1 segundo) para que se muestre el estado de la unidad Rugged BOSS SSD.
- 3 Pulse el botón de acción de forma prolongada (3 segundos).

4 La pantalla LCD muestra un aviso ("¿Encendida?"). Pulse brevemente el botón de acción para confirmar la acción.

### Detección manual de un dispositivo USB para una copia sencilla

Algunos dispositivos USB y tarjetas SD no se detectan automáticamente para la realización de una copia sencilla una vez que se ha pulsado dos veces el botón de acción. Se muestra la pantalla de estado, pero el icono USB no se ilumina y no aparece ningún aviso para que se dé inicio a la copia. Puede experimentar este problema con los dispositivos USB que dispongan de una fuente de alimentación independiente (como un suministro de energía o una batería).

Para detectar manualmente un dispositivo USB para una copia sencilla:

- 1 Espere a que la unidad Rugged BOSS SSD entre en el modo de ahorro de energía (la pantalla LCD no muestra ningún contenido).
- 2 Pulse el botón de acción brevemente (1 segundo) para que se muestre el estado de la unidad Rugged BOSS SSD.
- 3 Pulse el botón de acción de forma prolongada (3 segundos).
- 4 La pantalla LCD muestra un aviso ("¿Encendida?"). Pulse brevemente el botón de acción para confirmar la acción.

Revise los detalles de la garantía de su Rugged BOSS SSD abriendo la declaración de garantía limitada de LaCie que se encuentra en su unidad o visite www.lacie.com/warranty. Para solicitar servicio técnico bajo la garantía, póngase en contacto con un centro de servicio autorizado de LaCie o visite www.lacie.com/support/ruggedboss-ssd si desea obtener más información sobre el servicio técnico en su territorio.

![](_page_32_Picture_1.jpeg)

### Aansluitingen en knop van de Rugged® BOSS SSD

Actieknop LCD-scherm

### Handleiding LCD-scherm

**Aansluitingen** Beschikbare ruimte (wit=gebruikte ruimte) Aanwijzingen en informatie Actieknop (acties en status) Lang indrukken (3 s) voor "nee/annuleren" Kort indrukken (1 s) voor "ja/accepteren"

### Rugged BOSS SSD instellen

- 1 Installeer de LaCie BOSS-app
- 2 Sluit de stroomkabel aan om de batterij van Rugged BOSS SSD op te laden Belangrijk: Zorg ervoor dat de voedingskabel verbonden blijft tijdens de gehele installatie.
- 3 Sluit het mobiele apparaat aan Kies de kabel voor uw mobiele apparaat.
- 4 Druk op de actieknop om uw mobiele apparaat te vinden
- 5 LaCie BOSS wordt automatisch geopend om u te helpen met de installatie van Rugged BOSS SSD (10-20 seconden wachten)

### Na de installatie kunt u:

#### Bestanden kopiëren en verplaatsen met LaCie BOSS

Gebruik LaCie BOSS voor het beheer van bestanden op Rugged BOSS SSD, op aangesloten SD-kaarten, USB-opslagmedia en mobiele apparaten.

#### Verbinding maken met een PC/Mac

Rugged BOSS SSD is een krachtige harde schijf en hub met grote capaciteit wanneer deze is aangesloten op uw PC/Mac. De SSD is geformatteerd voor probleemloze verbinding met Windows- en Mac-computers.

#### Een Easy Copy maken

Bestanden van SD-kaarten en USB-opslagmedia kopiëren met een enkele druk op de Rugged BOSS SSD actieknop.

Een uitgebreide snelstartgids is beschikbaar op de SSD. Sluit Rugged BOSS SSD aan op uw computer om deze te bekijken.

#### Druk op de knop om poorten te zoeken

Eerste keer indrukken

Zoek via de aangesloten kabel naar mobiele apparaten.

Tweede keer indrukken (binnen 10 seconden na de eerste keer)

Zoek naar aangesloten apparaten op de SD- en USB-poorten.

### Easy copy

- 1 Plaats een SD-kaart of sluit een USBapparaat aan (opslag, drone, etc.) SD-kaart USB-opslag
- 2 a. Druk op de actieknop om de status op te roepen
	- b. Druk binnen 10 seconden op de actieknop om te zoeken naar de SD-kaart of het aangesloten USB-apparaat
- 3 Druk op de actieknop wanneer dit wordt gevraagd om te bevestigen of te annuleren, druk kort (1 s) om te bevestigen, druk lang (3 s) om te annuleren

#### 4 Rugged BOSS SSD kopieert automatisch alle bestanden

Lezen

Lang indrukken (3 s) om te annuleren Kopiëren Voltooid

Kort indrukken om te bevestigen

### Handmatig een mobiel apparaat detecteren

Sommige mobiele telefoons en tablets worden niet gedetecteerd door Rugged BOSS SSD na aankoppeling via de kabel. Indien uw apparaat niet gedetecteerd wordt, probeer dan het volgende:

- 1 Wacht tot de Rugged BOSS SSD in de energiebesparende modus gaat (het LCDscherm is leeg).
- 2 Druk kort op de actieknop (1 seconde) om de status van de Rugged BOSS SSD weer te geven.
- 3 Druk lang op de actieknop (3 seconden).
- 4 Het LCD-scherm laat een melding zien ("Aan?"). Druk kort op de actieknop om te bevestigen.

### Handmatig een USB-apparaat ontdekken voor Easy copy

Sommige USB-apparaten en SD-kaarten worden niet automatisch gedetecteerd voor Easy copy nadat de actieknop twee keer is ingedrukt. Het

statusscherm verschijnt, maar het USB-pictogram is niet verlicht en er komt geen vraag om te kopiëren. Dit probleem kan voorkomen bij USB-apparaten met een onafhankelijke voedingsbron (zoals voeding, batterij, enz.)

Om handmatig een USB-apparaat te detecteren voor Easy copy:

- 1 Wacht tot de Rugged BOSS SSD in de energiebesparende modus gaat (het LCDscherm is leeg).
- 2 Druk kort op de actieknop (1 seconde) om de status van de Rugged BOSS SSD weer te geven.
- 3 Druk lang op de actieknop (3 seconden).
- 4 Het LCD-scherm laat een melding zien ("Aan?"). Druk kort op de actieknop om te bevestigen.

Meer informatie over de garantie op uw Rugged BOSS SSD vindt u door de LaCie Limited Garantieverklaring te openen op uw schijf of door naar www.lacie.com/warranty te gaan. Om de garantieservice aan te vragen, kunt u contact opnemen met een erkend LaCie-servicecentrum of ga naar www.lacie.com/support/ruggedboss-ssd voor meer informatie over klantenservice in uw regio.

![](_page_37_Picture_0.jpeg)

#### Botão e portas do Rugged® BOSS SSD Botão de ação LCD

#### Guia do LCD

Ligações Estado do armazenamento (branco = espaço utilizado) Mensagens e informações Botão de ação (ações e estado) Carregar prolongadamente (3 segundos) para "não/cancelar" Carregar por breves instantes (1 segundo) para "sim/aceitar"

### Configuração do Rugged BOSS SSD

- 1 Instalar a aplicação LaCie BOSS
- 2 Ligar o cabo de alimentação para carregar a bateria do Rugged BOSS SSD Importante: Certifique-se de que o cabo de alimentação se mantém ligado durante todo o processo de configuração.
- 3 Ligar o dispositivo móvel Escolha o cabo para o dispositivo móvel.
- 4 Carregar no botão de ação para detetar o dispositivo móvel
- 5 A LaCie BOSS é iniciada automaticamente

para ajudar a configurar o Rugged BOSS SSD (aguardar 10 a 20 segundos)

### Após concluir a configuração, pode:

Copiar e mover ficheiros com a LaCie BOSS

Utilize a LaCie BOSS para gerir ficheiros no Rugged BOSS SSD e em cartões SD, dispositivos de armazenamento USB e dispositivos móveis ligados.

#### Ligar a um PC/Mac

O robusto BOSS SSD é um SSD de elevado desempenho e hub quando ligado ao PC/Mac. O SSD está formatado para ligações sem problemas a computadores Windows e Mac.

#### Executar uma cópia fácil

Copie os ficheiros de cartões SD e dispositivos de armazenamento USB com um simples toque no botão de ação do Rugged BOSS SSD.

Há um guia alargado de início rápido disponível no SSD. Ligue o Rugged BOSS SSD ao computador para o consultar.

### Toques no botão para procurar portas

#### Primeiro toque

Procura o cabo de ligação para detetar um dispositivo móvel.

#### Segundo toque (dentro de 10 segundos após o primeiro toque)

Procura as portas USB e SD para detetar dispositivos que estejam ligados.

## Cópia fácil

1 Inserir um cartão SD ou ligar um dispositivo USB (armazenamento, drone, etc.) Cartão SD

Dispositivo de armazenamento USB

- 2 a. Carregar no botão de ação para obter o estado
	- b. No espaço de 10 segundos, prima o botão de ação para procurar o cartão SD ou o dispositivo USB ligado
- 3 Quando for apresentada a mensagem, carregar no botão de ação para confirmar ou cancelar. Carregar por breves instantes (1 segundo) para confirmar ou prolongadamente (3 segundos) para cancelar.
- 4 O Rugged BOSS SSD copia automaticamente todos os ficheiros

A ler

Carregar prolongadamente (3 segundos) para cancelar

A copiar

Concluído

Carregar por breves instantes para confirmar

#### Detetar manualmente um dispositivo móvel

Alguns telemóveis e tablets não são detetados pelo Rugged BOSS SSD quando ligados ao cabo de

ligação. Caso o seu dispositivo não seja detetado, experimente o seguinte:

- 1 Aguarde que o Rugged BOSS SSD entre no modo de poupança de energia (o LCD não apresenta conteúdo).
- 2 Prima brevemente (1 segundo) o botão de ação para apresentar o estado do Rugged BOSS SSD.
- 3 Prima prolongadamente (3 segundos) o botão de ação.
- 4 Surgirá no LCD uma opção ("Ligado?"). Prima brevemente o botão de ação para confirmar.

#### Detetar manualmente um dispositivo USB para cópia fácil

Alguns dispositivos USB e cartões SD não são detetados automaticamente para cópia fácil depois de se premir o botão de ação duas vezes. O ecrã de estado é apresentado, mas o ícone USB não se acende e não é apresentada a opção para copiar. Pode encontrar esta situação em dispositivos USB com fonte de alimentação independente (como uma fonte de alimentação ou bateria).

Para detetar manualmente um dispositivo USB para cópia fácil:

- 1 Aguarde que o Rugged BOSS SSD entre no modo de poupança de energia (o LCD não apresenta conteúdo).
- 2 Prima brevemente (1 segundo) o botão de ação para apresentar o estado do Rugged BOSS SSD.
- 3 Prima prolongadamente (3 segundos) o botão de ação.
- 4 Surgirá no LCD uma opção ("Ligado?"). Prima brevemente o botão de ação para confirmar.

Analise os detalhes da garantia do seu Rugged BOSS SSD abrindo a Declaração de garantia limitada do LaCie em seu disco ou em www.lacie.com/warranty. Para solicitar o serviço de garantia, entre em contato com um centro de serviço autorizado da LaCie ou consulte www.lacie.com/support/rugged-boss-ssd para obter mais informações em relação ao suporte ao cliente em sua jurisdição.

## RU

### **Порты и кнопка Rugged® BOSS SSD**

Кнопка действия ЖК-дисплей

#### **Руководство по ЖК-дисплею**

Соединения Датчик пространства хранения (белый цвет = использованное пространство) Инструкции и информация Кнопка действия (действия и состояние) Длительное нажатие (3 с), чтобы выбрать «нет/отменить».

Короткое нажатие (1 с), чтобы выбрать «да/принять».

### **Настройка Rugged BOSS SSD**

- **1 Установите приложение LaCie BOSS.**
- **2 Подключите кабель питания для зарядки аккумуляторной батареи Rugged BOSS SSD. Важно!** Убедитесь в том, что кабель питания остается подключенным на протяжении всей процедуры настройки.
- **3 Подключите мобильное устройство.** Выберите кабель для своего мобильного устройства.
- **4 Нажмите кнопку действия, чтобы определить ваше мобильное устройство.**
- **5 Автоматически откроется приложение LaCie BOSS, чтобы помочь вам настроить Rugged BOSS SSD (подождите 10–20 секунд).**

### **После завершения настройки можно выполнять следующие действия.**

#### **Копирование и перемещение файлов с помощью приложения LaCie BOSS**

Используйте приложение LaCie BOSS для управления файлами на Rugged BOSS SSD и подключенных SD-картах, устройствах хранения USB и мобильных устройствах.

#### **Подключение к ПК/Mac**

Rugged BOSS SSD — это твердотельный накопитель (SSD) высокой производительности и концентратор, когда он подключен к вашему ПК/ Mac. SSD-накопитель отформатирован, чтобы сразу можно было подключить устройство к компьютерам Windows и Mac.

#### **Запуск простого копирования**

Копируйте файлы с SD-карт и устройств хранения USB простым прикосновением к кнопке действия Rugged BOSS SSD.

На SSD-накопителе имеется расширенное руководство. Подключите Rugged BOSS SSD к компьютеру, что бы просмотреть это руководство.

#### **Нажатия кнопок для поиска портов**

#### **Первое нажатие**

Поиск кабеля связи для мобильного устройства.

#### **Второе нажатие (в течение 10 секунд после первого нажатия)**

Поиск портов SD и USB для подключенных устройств.

#### **Простое копирование**

**1 Вставьте SD-карту или подключите USBустройство (устройство хранения, дрон и т. п.).** SD-карта Хранилище USB

- **2 a. Нажмите кнопку действия для показа состояния.**
	- **b. В течение 10 секунд нажмите на кнопку действия, чтобы выполнить сканирование на наличие карты SD или подключенного устройства USB.**
- **3 Согласно инструкции нажмите кнопку действия для подтверждения или отмены. Для подтверждения используйте короткое нажатие (1 с), а для отмены — долгое (3 с).**
- **4 Rugged BOSS SSD автоматически копирует все файлы.** 
	- Чтение
	- Длительное нажатие (3 с) для отмены
	- Копирование
	- Завершено
	- Короткое нажатие для подтверждения

#### **Обнаружение мобильного устройства вручную**

Устройство Rugged BOSS SSD не обнаруживает некоторые мобильные телефоны и планшеты при подключении с помощью соединительного кабеля. Если ваше устройство не обнаружено, попробуйте сделать следующее.

1 Подождите, пока Rugged BOSS SSD войдет в режим энергосбережения (на ЖК-экране ничего не будет отображаться).

- 2 Выполните короткое нажатие (1 секунда) на кнопку действия, чтобы на экране отобразился статус Rugged BOSS SSD.
- 3 Выполните длительное нажатие (3 секунды) на кнопку действия.
- 4 На ЖК-экране отобразится запрос («Включить?»). Выполните короткое нажатие на кнопку действия, чтобы подтвердить.

#### **Обнаружение USB-устройства**

#### **вручную для простого копирования**

Некоторые устройства USB и SD-карты не выявляются при автоматическом обнаружении для выполнения простого копирования после того, как кнопка действия будет нажата дважды. Появляется окно состояния, но значок USB не загорается, и не появляется приглашение выполнить копирование. Вы можете столкнуться с этой проблемой при использовании устройств USB с независимыми источниками питания (блок питания или аккумуляторная батарея).

Порядок обнаружения USB-устройства вручную для простого копирования

- 1 Подождите, пока Rugged BOSS SSD войдет в режим энергосбережения (на ЖК-экране ничего не будет отображаться).
- 2 Выполните короткое нажатие (1 секунда) на кнопку действия, чтобы на экране отобразился статус Rugged BOSS SSD.
- 3 Выполните длительное нажатие (3 секунды) на кнопку действия.

4 На ЖК-экране отобразится запрос («Включить?»). Выполните короткое нажатие на кнопку действия, чтобы подтвердить.

Чтобы просмотреть подробную информацию о гарантии на Rugged BOSS SSD, откройте на накопителе файл с заявлением об ограниченной гарантии LaCie или перейдите по ссылке www.lacie.com/warranty. За предоставлением гарантийного обслуживания, обратитесь в уполномоченный сервисный центр компании LaCie или зайдите на сайт www.lacie.com/ support/rugged-boss-ssd, чтобы получить дополнительную информацию об обслуживании клиентов в вашем регионе.

## ID

#### Port Rugged® BOSS SSD dan tombol Tombol aksi  $CD$

#### Panduan LCD

Koneksi Meter penyimpanan (putih=ruang yang dipakai) Petunjuk dan informasi Tombol aksi (Tindakan dan status) Tekan lama (3 detik) untuk "tidak/batal" Tekan sebentar (1 detik) untuk "ya/diterima"

### Penyetelan Rugged BOSS SSD

- 1 Pasang aplikasi LaCie BOSS
- 2 Sambungkan kabel listrik untuk mengisi baterai Penting: Pastikan kabel daya tetap tersambung selama psoses penyiapan.
- 3 Sambungkan ponsel Pilih kabel yang untuk ponsel Anda.
- 4 Tekan tombol aksi untuk mendeteksi ponsel Anda
- 5 LaCie BOSS secara otomatis terbuka untuk membantu Anda menyetel Rugged BOSS SSD (tunggu 10-20 detik)

### Setelah penyetelan selesai, Anda bisa:

Menyalin dan memindahkan berkas dengan LaCie BOSS

Gunakan LaCie BOSS untuk mengelola berkas pada Rugged BOSS SSD dan kartu SD yang tersambung, penyimpanan USB dan ponsel.

#### Sambungkan ke PC/Mac

Rugged BOSS SSD adalah SSD dan hub berkinerja tinggi saat terhubung ke PC/Mac Anda. SSD diformat untuk tersambung tanpa kesulitan dengan komputer Windows dan Mac.

#### Jalankan penyalianan Mudah

Salinkan berkas dari kartu SD dan penyimpanan USB dengan sentuhan mudah tombol aksi Rugged BOSS SSD's.

Memperluas panduan cepat yang tersedia di SSD. Sambungkan Rugged BOSS SSD ke komputer Anda untuk peninjauan.

## Tekan tombol untuk mencari port

Tekanan pertama

Cari kabel yang ditambatkan untuk ponsel.

#### Kedua, tekan (sekitar 10 detik dari tekanan pertama)

Cari port SD dan USB untuk perangkat yang tersambung.

### Mudah menyalin

1 masukkan kartu SD atau sambungkan perangkat USB (penyimpanan, dron, dsb.) Kartu SD

Penyimpanan USB

- 2 a. Tekan tombol aksi untuk status
	- b. Dalam waktu 10 detik, tekan tombol tindakan untuk memindai kartu SD atau perangkat USB yang terhubung
- 3 Pada tampilan, tekan tombol aksi untuk mengonfirmasi atau membatalkan. Gunakan tekanan singkat (1 detik.)

untuk mengonfirmasi, atau tekanan lama (3 detik.) untuk membatalkan

4 Rugged BOSS SSD secara otomatis menyalin semua berkas

Membaca

Tekan lama (3 detik) untuk membatalkan Menyalin

Selesai

Tekan sebentar untuk mengonfirmasi

### Mendeteksi perangkat bergerak secara manual

Beberapa ponsel dan tablet tidak mendeteksi Rugged BOSS SSD saat disambungkan ke kabel yang ditambatkan. Jika perangkat Anda tidak terdeteksi, coba yang berikut ini:

- 1 Tunggu Rugged BOSS SSD memasuki mode penghematan daya (LCD tidak menampilkan konten).
- 2 Tekan singkat (1 detik) pada tombol tindakan untuk menampilkan status Rugged BOSS SSD.
- 3 Tekan yang lama (3 detik) pada tombol tindakan.
- 4 LCD menampilkan konfirmasi ("Nyala?"). Tekan singkat pada tombol tindakan untuk mengonfirmasi.

### Mendeteksi perangkat USB untuk Easy copy secara manual

Beberapa perangkat USB dan kartu SD tidak mendeteksi Easy copy secara otomatis setelah menekan tombol tindakan dua kali. Layar status muncul, tetapi ikon USB tidak berkedip dan tidak ada konfirmasi untuk menyalin. Anda mungkin menghadapi masalah ini dengan perangkat USB yang memiliki sumber daya independen (seperti catu daya atau baterai).

Untuk mendeteksi perangkat USB untuk Easy copy secara manual:

- 1 Tunggu Rugged BOSS SSD memasuki mode penghematan daya (LCD tidak menampilkan konten).
- 2 Tekan singkat (1 detik) pada tombol tindakan untuk menampilkan status Rugged BOSS SSD.
- 3 Tekan yang lama (3 detik) pada tombol tindakan.
- 4 LCD menampilkan konfirmasi ("Nyala?"). Tekan singkat pada tombol tindakan untuk mengonfirmasi.

Tinjau kembali detail garansi Rugged BOSS SSD Anda dengan membuka Pernyataan Garansi Terbatas LaCie untuk hard disk Anda atau kunjungi www.lacie.com/warranty. Untuk meminta servis garansi, kontak service center resmi LaCie atau lihat www.lacie.com/support/ rugged-boss-ssd untuk info lebih lanjut mengenai dukungan pelanggan di daerah Anda.

![](_page_51_Picture_0.jpeg)

#### Rugged® BOSS SSD 端口和按钮 "操作"按钮  $ICD$

#### LCD 指南

连接 存储空间测量仪(白色=已用空间) 提示和信息 "操作"按钮(操作和状态) 长按(3秒)表示"否/取消" 短按(1 秒)表示"是/接受"

#### 设置 Rugged BOSS SSD

- 1 安装 LaCie BOSS 应用程序
- 2 连接电源线以对 Rugged BOSS SSD 的电池 充电

重要事项:确定电源线在整个设置过程中保持 连接状态。

3 连接移动设备

为移动设备选择电缆。

- 4 按"操作"按钮检测移动设备
- 5 LaCie BOSS 自动打开,帮助您设置 Rugged BOSS SSD (等待 10-20 秒)

设置完成后,您可以执行以下操作: 使用 LaCie BOSS 复制并移动文件

使用 LaCie BOSS 管理 Rugged BOSS SSD 上的 文件、连接的 SD 卡、USB 存储和移动设备。

连接到 PC/Mac

Rugged BOSS SSD 连接到 PC/Mac 后, 即是高 性能 SSD 和集线器。此 SSD 格式化后,可以连接 到 Windows 和 Mac 计算机。

复制方便

只需按一下 Rugged BOSS SSD 的"操作" 按钮,即可从 SD 卡和 USB 存储复制文件。

展开 SSD 上的快速入门指南。将 Rugged BOSS SSD 连接到计算机即可查看。

#### 按下按钮可搜索端口

按第一下

搜索联机线以获取移动设备。

按第二下(在按第一下后 10 秒内)

搜索 SD 和 USB 端口以获取已连接的设备。

#### 轻松复制

1 插入 SD 卡或连接 USB 设备(存储器、无人 机等) SD 卡 USB 存储

- 2 a. 按"操作"按钮以查看状态
	- b. 在 10 秒内,按操作按钮以扫描 SD 卡或 连接的 USB 设备
- 3 按照提示,按"操作"按钮确认或取消。 短按(1 秒)确认,长按(3 秒)取消
- 4 Rugged BOSS SSD 自动复制所有文件 正在读取 长按(3秒)以取消 正在复制 完成 短按以确认

#### 手动检测移动设备

连接到受限电缆时, Rugged BOSS SSD 无法检测 到某些移动电话和平板电脑。如果未检测到您的设 备,请尝试以下操作:

- 1 等待 Rugged BOSS SSD 进入省电模式(LCD 无内容)。
- 2 短按(1 秒)操作按钮以显示 Rugged BOSS SSD 的状态。
- 3 长按(3 秒)操作按钮。
- 4 LCD 将显示提示("开?")。短按操作按钮 确认。

#### 手动检测 USB 设备以进行轻松复制

按操作按钮两次后,无法自动检测到某些 USB 设备 和 SD 卡以进行轻松复制。此时将显示状态屏幕, 但是 USB 图标未点亮,且没有复制提示。对于有独 立电源(例如电源供应或电池)的 USB 设备, 您可 能会遇到此问题。

手动检测 USB 设备以进行轻松复制:

- 1 等待 Rugged BOSS SSD 进入省电模式(LCD 无内容)。
- 2 短按(1 秒)操作按钮以显示 Rugged BOSS SSD 的状态。
- 3 长按(3 秒)操作按钮。
- 4 LCD 将显示提示("开?")。短按操作按钮 确认。

有关合规信息,请访问 www.lacie.com/ manuals/rugged-boss-ssd。

通过打开您的硬盘上"LaCie 有限保修声明" 查看您的 Rugged BOSS SSD 的保修, 或者 访问www.lacie.com/warranty。要申请保修 服务,请联系授权的 LaCie 服务中心或参考 www.lacie.com/support/rugged-boss-ssd 了解更多有关您所在地区客户支持的更多信息。

#### China RoHS 2 table

![](_page_55_Picture_1.jpeg)

China RoHS 2 refers to the Ministry of Industry and Information Technology Order No. 32, effective July 1, 2016, titled Management Methods for the Restriction of the Use of Hazardous Substances in Electrical and Electronic Products. To comply with China RoHS 2, we determined this product's Environmental Protection Use

Period (EPUP) to be 20 years in accordance with the *Marking for the Restricted Use of Hazardous Substances in Electronic and Electrical Products*, SJT 11364-2014.

中国 RoHS 2 是指 2016 年 7 月 1 日起施行的工业和信息化部令第 32 号"电力电子产品限制使用有害物质管理办法"。为了符合中国 RoHS 2 的要求,我们根据"电子电气产品有害物质限制使用标识"(SJT 11364- 2014) 确定本产品的环保使用期 (EPUP) 为 20 年。

![](_page_55_Picture_219.jpeg)

本表格依据 SJ/T 11364 的规定编制。

This table is prepared in accordance with the provisions of SJ/T 11364-2014

O: 表示该有害物质在该部件所有均质材料中的含量均在 GB/T 26572 规定的限量要求以下。

O: Indicates that the hazardous substance contained in all of the homogeneous materials for this part is below the limit requirement of GB/T26572.

X: 表示该有害物质至少在该部件的某一均质材料中的含量超出 GB/T 26572 规定的限量要求。

X: Indicates that the hazardous substance contained in at least one of the homogeneous materials used for this part is above the limit requirement of GB/T26572.

![](_page_56_Picture_0.jpeg)

#### Rugged® BOSS SSD 連接埠和按鈕 操作按鈕 LCD

#### LCD 指南

連接 儲存量表(白色=已用空間) 提示和資訊 Action (操作) 按鈕(操作和狀態) 長按(3 秒)代表「否/取消」 短按(1秒)代表「是/接受」

#### 設定 Rugged BOSS SSD

- 1 安裝 LaCie BOSS 應用程式
- 2 連接電源線以充電 Rugged BOSS SSD 電池重要 事项:確認電源線在整個設定期間保持連接。
- 3 連接行動裝置 選擇用於行動裝置的纜線。
- 4 按下操作按鈕以偵測您的行動裝置
- 5 LaCie BOSS 會自動開啟,協助您設定 Rugged BOSS SSD(請等待 10-20 秒)

#### **完成設定後,您可以:**

使用 LaCie BOSS 複製和移動檔案 使用 LaCie BOSS 管理 Rugged BOSS SSD 以及 連接的 SD 卡、USB 儲存裝置和行動裝置上的檔案。 連接至 PC/Mac

Rugged BOSS SSD 連接至 PC/Mac 時,可作為 高效能的 SSD 和集線器。SSD 經過格式化,可輕鬆 連接 Windows 與 Mac 電腦。

#### 執行簡易複製

只要觸控 Rugged BOSS SSD 的操作按鈕, 即可從 SD 卡和 USB 儲存裝置複製檔案。

展開可用於 SSD 的快速入門指南。將 Rugged BOSS SSD 連接至電腦進行檢閱。

#### 按下按鈕可搜尋連接埠

首次按下

搜尋聯機線以獲取行動裝置。

第二次按下(在首次按下的 10 秒內進行)

搜尋 SD 和 USB 連接埠以獲取已連接裝置。

#### 簡易複製

1 插入 SD 卡或連接 USB 裝置(儲存裝置、 無人機等) SD 卡

USB 儲存

- 2 a. 按下操作按鈕瞭解狀態
	- b. 在 10 秒內,請按下動作按鈕,以掃描 SD 卡或連接的 USB 裝置
- 3 在出現提示時,按下操作按鈕以確認或取消。使 用短(1秒)按以確認,或長(3秒)按以取消

4 Rugged BOSS SSD 會自動複製所有檔案

正在讀取 長按(3 秒)以取消 正在複製 完成 短按以確認

#### 手動偵測行動裝置

有些手機和平板電腦在連接至傳輸線時無法被 Rugged BOSS SSD 偵測。如果偵測不到您的裝 置,請嘗試

下列方式:

- 1 等待 Rugged BOSS SSD 進入省電模式(LCD 沒有內容)。
- 2 短按(1 秒)操作按鈕以顯示 Rugged BOSS SSD 的狀態。
- 3 長按(3 秒)操作按鈕。
- 4 LCD 會顯示提示(「開啟?」)。短按操作按鈕 以確認。

#### 手動偵測 USB 裝置以進行簡易複製

按下動作按鈕兩次後,無法自動偵測到某些 USB 裝 置和 SD 卡以進行簡易複製。會出現狀態畫面,但 USB 圖示不會亮起,且沒有複製的提示。使用具有 獨立電源(例如電源供應器或電池)的 USB 裝置 時,可能會遇到此問題。

若要手動偵測 USB 裝置以進行簡易複製:

1 等待 Rugged BOSS SSD 進入省電模式(LCD 沒有內容)。

- 2 短按(1 秒)操作按鈕以顯示 Rugged BOSS SSD 的狀態。
- 3 長按(3 秒)操作按鈕。
- 4 LCD 會顯示提示(「開啟?」)。短按操作按鈕 以確認。

有關合規資訊,請造訪 www.lacie.com/manuals/ rugged-boss-ssd。

透過開啟磁碟機上的 LaCie 有限保固聲明或 前往 www.lacie.com/warranty 檢閱您的 Rugged BOSS SSD 保固的詳細資料。若要申請 保固服務,請聯絡授權的 LaCie 服務中心,或前往 www.lacie.com/support/rugged-boss-ssd 了解在您所在轄區獲取客戶支援的詳細資訊。

#### Taiwan RoHS table

Taiwan RoHS refers to the Taiwan Bureau of Standards, Metrology and Inspection's (BSMI's) requirements in standard CNS 15663, Guidance to reduction of the restricted chemical substances in electrical and electronic equipment. Beginning on January 1, 2018, Seagate products must comply with the "Marking of presence" requirements in Section 5 of CNS 15663. This product is Taiwan RoHS compliant.

The following table meets the Section 5 "Marking of presence" requirements.

台灣 RoHS 是指台灣標準局計量檢驗局 (BSMI) 對標準 CNS 15663 要求 的減排電子電氣設備限用化學物質指引。從2018年1月1日起, Seagate 產品必須符合 CNS 15663 第 5 節「含有標示」要求。本產品符合台灣 RoHS。

下表符合第 5 節「含有標示」要求。

![](_page_60_Picture_225.jpeg)

Note 1. "O" indicates that the percentage content of the restricted substance does not exceed the percentage of reference value of presence.

備考 2. "—" 係指該項限用物質為排除項目。

Note 2. "—" indicates that the restricted substance corresponds to the exemption.

![](_page_61_Picture_0.jpeg)

# **Rugged® BOSS SSD のポートとボタン**

アクション ボタン LCD

### **LCD ガイド**

接続 ストレージ メーター (白 = 使用済みのスペース) プロンプトと情報 アクション ボタン (アクションとステータス) 「いいえ / キャンセル」の場合は長押し (3 秒) 「はい / 同意する」の場合は短押し (1 秒)

### **Rugged BOSS SSD のセットアップ**

- **1 LaCie BOSS アプリをインストールします**
- **2 電源ケーブルを接続して、 Rugged BOSS SSD の バッテリーを充電します 重要:** 電源ケーブルは、セットアップを行ってい る間は接続したままにしてください。
- **3 モバイル デバイスを接続します** お使いのモバイル デバイス用のケーブルをお選 びください。
- **4 ア クション ボタンを押して、モバイル デバイスを 検出します**
- **5 LaCie BOSS が自動的に開き、Rugged BOSS SSD をセットアップできます (10 秒から 20 秒お 待ちください)**

### **セットアップが完了すると、次のことがで きます。**

**LaCie BOSS によるファイルのコピーおよび移動**

LaCie BOSS を使用して、 Rugged BOSS SSD と、接続 されている SD カード、USB ストレージ、モバイル デ バイス上のファイルを管理できます。

#### **PC/Mac との接続**

Rugged BOSS SSD は、PC/Mac と接続すると高性能 の SSD とハブになります。SSD は Windows や Mac のコンピュータと簡単に接続できるようにフォーマッ トされています。

#### **簡単コピーの実行**

Rugged BOSS SSD のアクション ボタンを押すだけ で、SD カードや USB ストレージからファイルをコピ ーできます。

SSD 内に詳細なクイック スタート ガイドがありま す。Rugged BOSS SSD をコンピュータに接続し て、ガイドをご覧ください。

## **ポート検索用 ボタンの押し方**

#### **一度目に押したとき**

モバイル デバイスの接続されているケーブルを探 します。

**二度目に押したとき (一度目に押してから 10 秒以内)** 接続されているデバイスの SD と USB のポートを 探します。

**簡単コピー**

- **1 SD カードを挿入するか、USB デバイス (ストレー ジ、ドローンなど) を接続します**  $SD + -F$ USB ストレージ
- **2 a. アクション ボタンを押してステータスを表示し ます**
	- **b. 10 秒以内に、アクション ボタンを押して SD カ ードまたは接続されている USB デバイスをス キャンします**
- **3 プロンプトで、アクション ボタンを押して確定また はキャンセルします。確定するには短押し (1 秒)、 キャンセルするには長押し (3 秒) を使用します**

**4 Rugged BOSS SSD によって自動的にすべてのフ ァイルがコピーされます** 読み取り中 長押し (3 秒) でキャンセル コピー中 完了 短押しで確定

### **モバイル デバイスの手動検出**

一部の携帯電話やタブレット端末はテザー ケーブ ルに接続しても Rugged BOSS SSD で自動検出され ません。お使いのデバイスが検出されない場合は、 以下の操作をお試しください。

1 Rugged BOSS SSD が節電モードに移行する (LCD に何も表示されなくなる) までお待ちくだ さい。

- 2 アクション ボタンを短押し (1 秒) して、Rugged BOSS SSD のステータスを表示します。
- 3 アクション ボタンを長押し (3 秒) します。
- 4 LCD に「オン?」というプロンプトが表示されま す。アクション ボタンを短押しして確定します。

#### **簡単コピーのための USB デバイスの手 動検出**

一部の USB デバイスや SD カードはアクション ボタ ンを二度押しても簡単コピーのために自動検出さ れません。ステータス画面は表示されますが、USB アイコンは点灯せず、コピーのプロンプトも表示さ れません。独立した電源 (電源装置やバッテリーな ど) を持つ USB デバイスでこの問題が発生すること があります。

簡単コピーのために USB デバイスを手動検出する には、以下の操作を行ってください。

- 1 Rugged BOSS SSD が節電モードに移行する (LCD に何も表示されなくなる) までお待ちくだ さい。
- 2 アクション ボタンを短押し (1 秒) して、Rugged BOSS SSD のステータスを表示します。
- 3 アクション ボタンを長押し (3 秒) します。
- 4 LCD に「オン?」というプロンプトが表示されま す。アクション ボタンを短押しして確定します。

 (!)付属のACアダプタおよび電源ケーブルは必ず 本製品にのみ使用してください。本製品以外の機器 に使用した場合、発熱、感電、火災の原因となること があります。

この装置は、クラスB機器です。この装置は、住宅環 境で使用することを目的 としていますが、この装置 がラジオやテレビジョン受信機に近接して使用さ れ ると、受信障害を引き起こすことがあります。

取扱説明書に従って正しい取り扱いをして下さい。 VCCI一B

Rugged BOSS SSD の保証に関する詳細について は、お使いのドライブの LaCie Limited Warranty 証明書をご確認いただくか、**www.lacie.com/ warranty** をご参照ください。保証サービスのご依 頼は、LaCie 認定サービスセンターにご連絡いた だくか、ウェブサイト |**www.lacie.com/support/ rugged-boss-ssd** にてお住まいの国や地域におけ るカスタマーサポートについての詳細情報をご確認 ください。

![](_page_66_Picture_0.jpeg)

© 2019 Seagate Technology LLC. All rights reserved. Seagate, Seagate Technology, the Spiral logo, LaCie, and the LaCie logo are registered trademarks of Seagate Technology LLC in the United States and/or other countries. Rugged is either a trademark or registered trademark of Seagate Technology LLC or one of its affiliated companies in the United States and/or other countries. All other trademarks or registered trademarks are the property of their respective owners. Seagate reserves the right to change, without notice, product offerings or specifications. Complying with all applicable copyright laws is the responsibility of the user.

Seggate Technology LLC 10200 S. De Anza Blvd. Cupertino, CA 95014  $U\leq A$ 

Seagate Technology (Netherlands) B.V. Koolhovenlaan 1 1119 NB Schiphol-Rijk The Netherlands

Seagate Singapore International Headquarters Pte. Ltd. 90 Woodlands Avenue 7 Singapore 737911

PN: 100855796 06/19

![](_page_67_Picture_0.jpeg)

![](_page_67_Picture_1.jpeg)